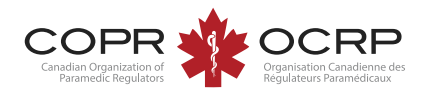

## International Assessment Instructions Welcome to COPR's NEW Applicant Portal powered by Alinity<sup>™</sup>

**Once logged in to the applicant portal, click Apply on the international assessment tab.** 

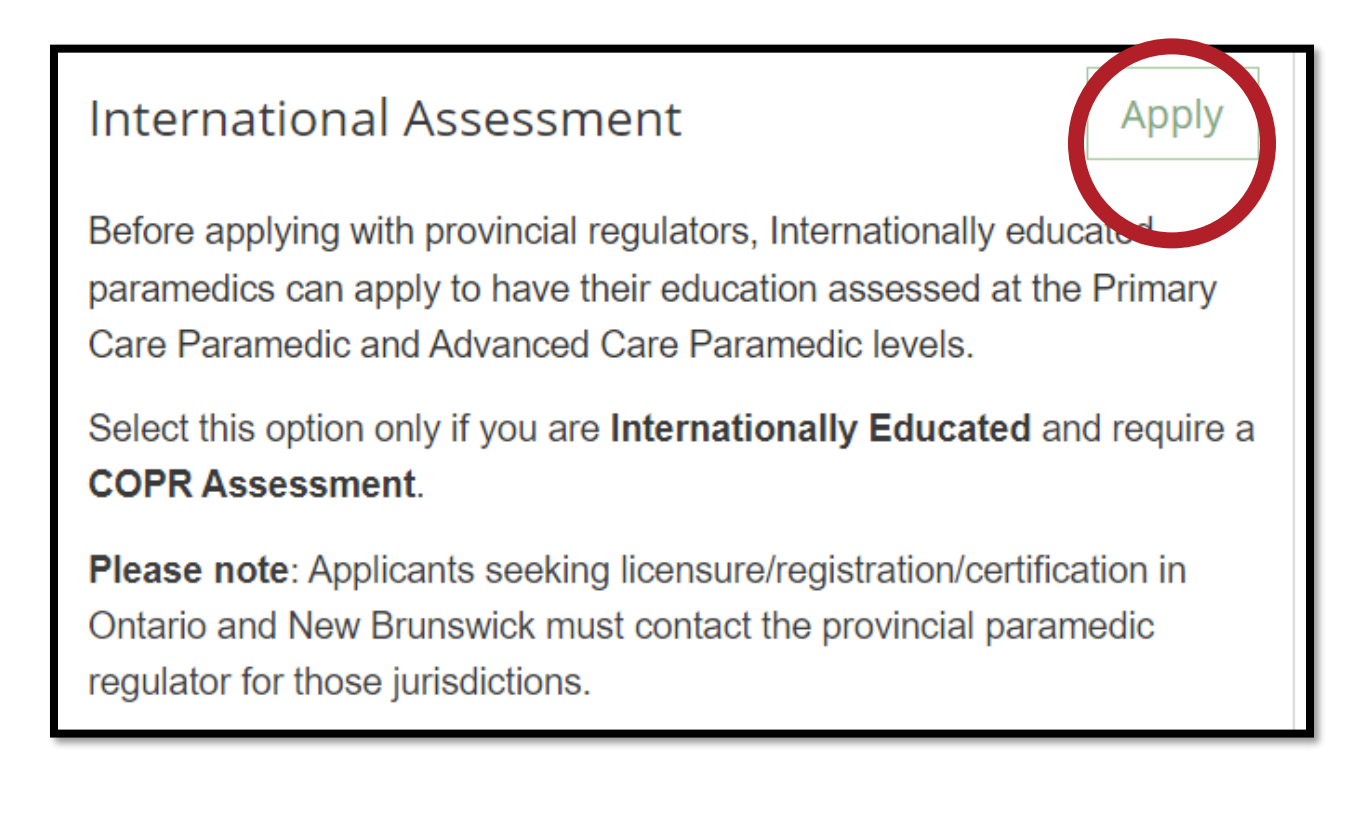

**Read the instructions and complete the initial application form. Click Save for Later to save your data.** 

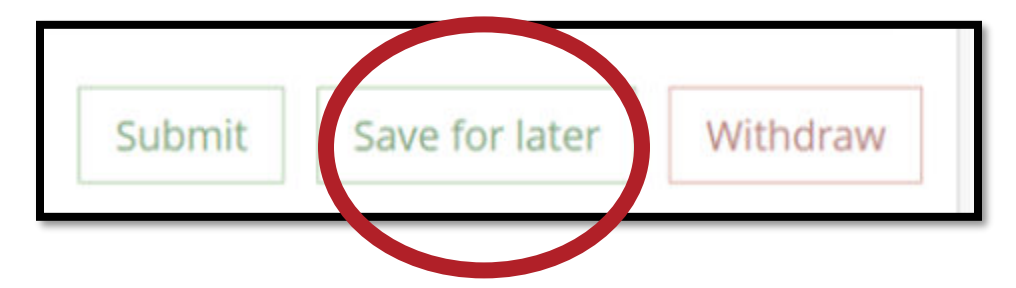

## Completing the self-assessment tool

**Return to the International Assessment – Click Update.** 

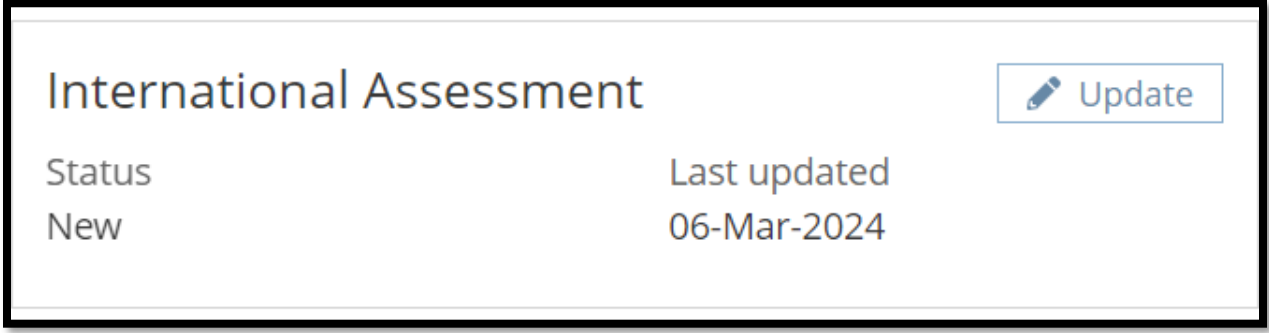

## **Click self-assessment.**

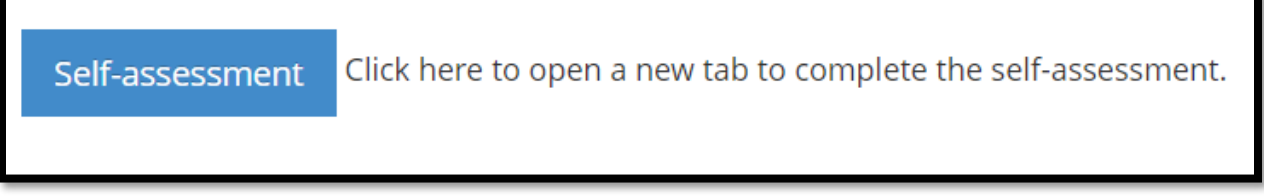

**The self-assessment automatically saves as you answer each question. You can exit and return at any time. Access the self-assessment under My Self Assessments.** 

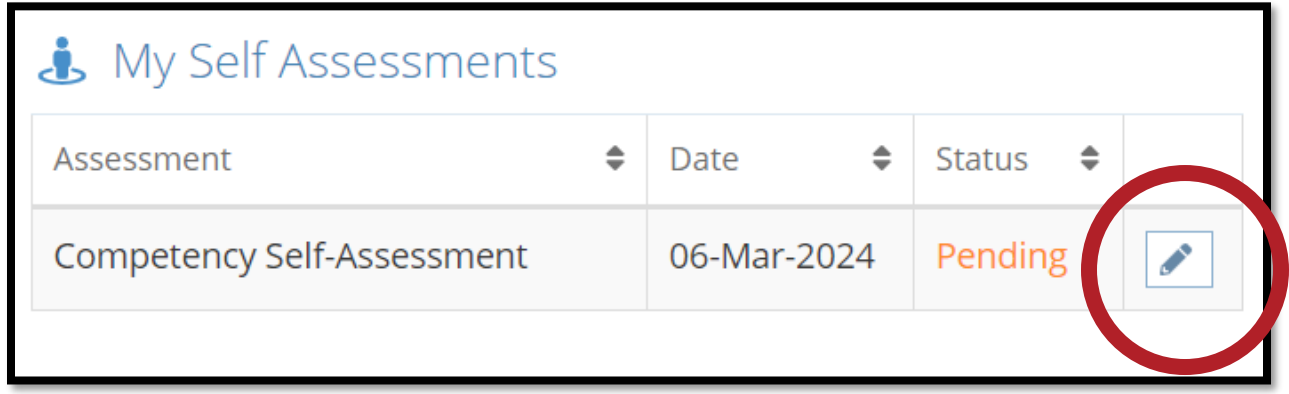

**Return to the home page and pay the invoice when the self-assessment is completed.** 

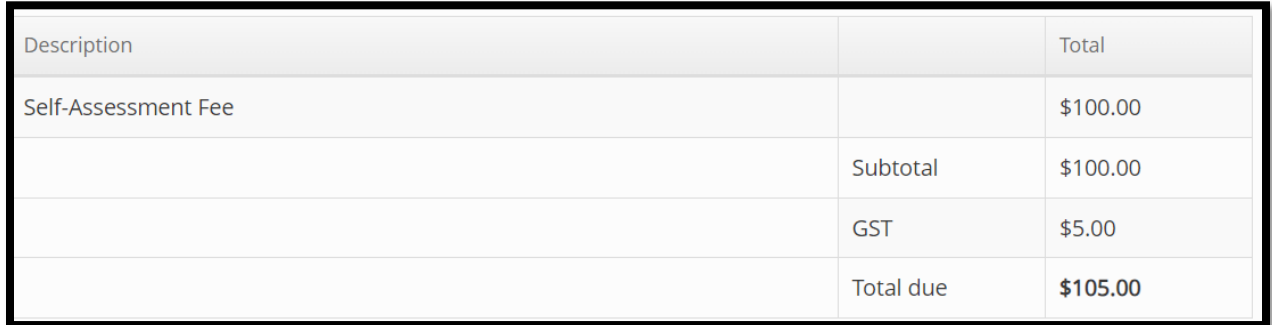

**Return to the International Assessment tab, click update, and review the results chart.** 

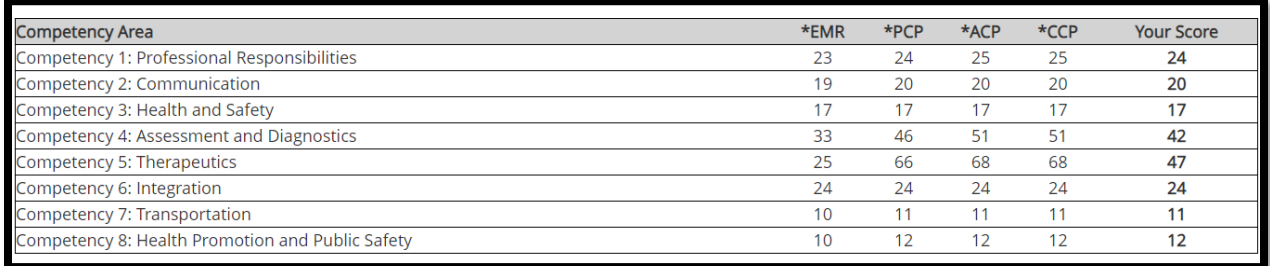

## Completing the full Assessment

**To complete the full assessment, continue with the application form below the results chart.** 

- **Click Save for Later to exit and return to your application later.**
- **Click Withdraw to cancel your application before submitting.**
- **Click Submit when your application is complete.**

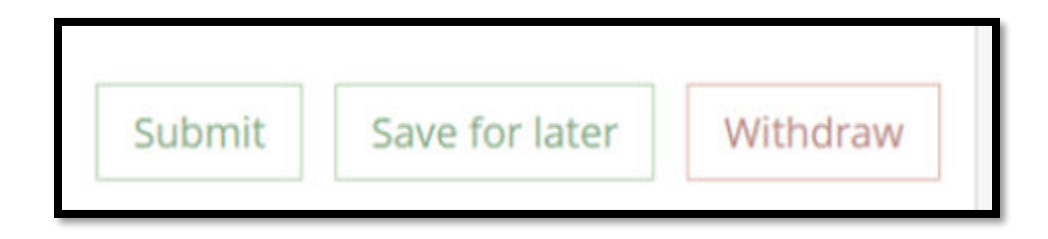

**After submitting, pay the full assessment invoice using a credit card. Applications are not fully submitted and will not be reviewed until the invoice is paid** 

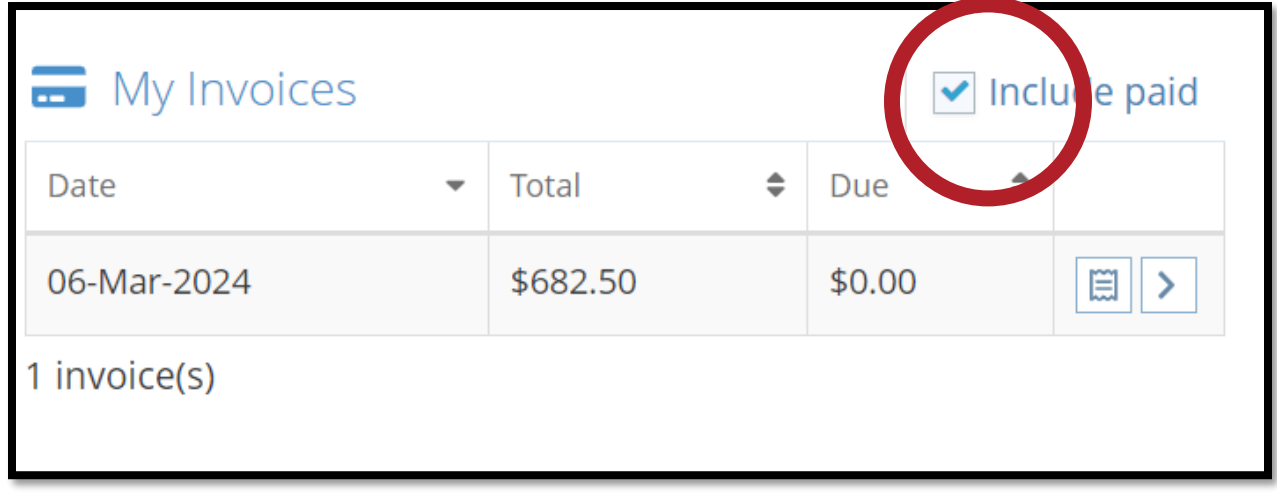

**To access a copy of the paid receipt, check Include Paid under My Invoices**